## YAMAHA MIDPLUG ver 3.00b2 for Windows95 README file

 このソフトウェアをご使用になる前に、使用許諾契約書を必ずお読み下さい。 また、このプログラムは β 版ですので、プログラム上のバグ、あるいは機種や環境に よってはシステムエラーなどのトラブルを起こす可能性があります事をご承知ください。

※この MIDPLUG の使用期限は、1997 年 3 月 31 日です。

## [はじめに]

 ヤマハ「MIDPLUG」は、Netscape 社 Navigator のプラグインとして、インターネット上で 高品位の音楽の配信を可能にする画期的なソフトウェアです。MIDI の特性を活かし、 現在のネットワークインフラにおいても、快適に音楽を提供することが可能です。また、 ソフトシンセサイザーにより、ユーザー環境に専用のハードウェアが無くても 高品質の音楽が楽しめます。「MIDPLUG」は、よりダイナミックで効果的なホームページ 作りや情報発信を可能にします。

YAMAHA MIDPLUG ver2.00b からの主な改良は以下の通りです。

1.音源部分をドライバー形式でインストール。

 YAMAHA MIDPLUG ver3.00b for Windows95 では、音源部分をドライバー形式としてインストール するため、MIDI を再生しながら、同じページ内でデジタルオーディオのファイルを再生することが 可能になりました。また、ブラウザを通してのみ可能だった MIDI ファイルの再生が、他のアプリ ケーションからでも可能になりました。

2.複数の起動が可能

 音源部を切り離したため、1ブラウザ上での MIDPLUG の複数起動が可能になりました(\*)。 また、複数のブラウザを同時に立ち上げても、各々に起動している MIDPLUG を切り替えて 使用することができます。

 (\*)同時に発音する MIDPLUG は、画面上に1つのみで、1つの MIDPLUG が発音している最中は、 他の MIDPLUG は自動的に停止します。

3.LiveConnect に対応

 Netscape Navigator3.0 以降でサポートされている LiveConnect に対応したため、JavaScript からの MIDPLUG の制御が可能になりました。スタート、ストップをはじめその他の機能が ページ中の様々なコンポーネント等から制御可能になるなど、今まで以上にページ作りの 可能性を広げました。

4.文字の表示が可能

EMBED 文オプションで、ディスプレイ部に任意の文字列を表示することができるようになりま した。全角/半角文字共に表示可能で、表示可能な最大文字数は、半角で約 <sup>14</sup> 文字です。

#### [MIDPLUG ver3.00b for Windows95 の主な特徴]

## (コントローラー部)

- · Netscape Navigator 2.0 以降に対応
- · LiveConnect に対応( Netscape Navigator 3.0 以降)
- LiveConnectに対応( Netscape Navigator 3.0以降)<br>• MIDIファイルの再生、停止、テンポ変更、トランスポーズ、音量コントロール • MIDIファイルの再生、停止、<br>• SMFフォーマット 0/1に対応
- 
- SMFフォーマット 0/1に対応<br>• シンプルで小型のインターフェース
- シンプルで小型のインターフェース<br>• 画面サイズは 150 x 40、100 x 30、40 x 35ドットの3サイズを用意 • 画面サイズは -<br>• ホームページの雰囲気にあわせ、2種類のデザインが選択可能
- 

#### (音源部)

- **音源部)**<br>● 音源として、ヤマハソフトシンセサイザードライバー「S-YG20」を採用、ブラウザ以外での 、■■Wing<br>MIDI曲の再生も可能<br>MIDI曲の再生も可能 - MIDI曲の再生も可能<br>• GM 互換。 XG フォーマットの音色に対応した 360 音色、11ドラムキット(SFX キット x2 を含む)、リバーブ
	-
	- · 同時発音 32 音

## [Installの仕方]

ダウンロードしたファイルをダブルクリックで解凍すると、「MP95jv3」が生成されます。 ダウンロードしたファイルをダブルクリックで解凍すると、「MP95jv3」が<br>その中の「Setup.exe」をダブルクリックすると、Installを開始します。 画面に従って Install を進めると、以下のファイルが所定の位置にコピーされます。 、ジャンペントルコリンチルスタントリアのファイ<br>- 画面に従って Installを進めると、以下のファイ<br>(以下のディレクトリは、デフォルトの状態です)

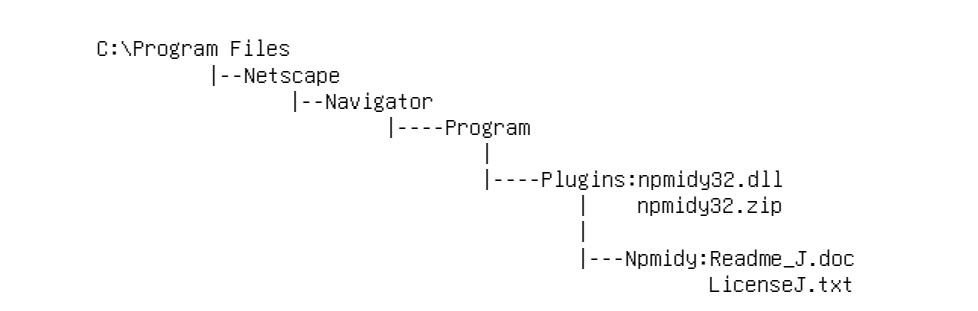

- Licenses.....<br>任意のディレクトリに Install した Netscape Navigator に MIDPLUGを Install する場合は、MIDPLUG の 任意のディレクトリに Install した Netscape Navigator に MIDPLUGを Install する場合は、MIDF<br>Install先を、Netscape内の "Plugins"フォルダがターゲットになるように指定してください。 Install先を、Netscape内の "Plugins"フォルダがターゲットになるように指定してください。<br>また、Installによってコピーされる "npmidy32.zip" は、この形のままで機能します。解凍せずに そのままお使いください。

続いて、音源部「S-YG20」の Install に入ります。 S-YG20 <sup>の</sup> Install が終了すると、コントロールパネル内に次のようなアイコンが生成されます。

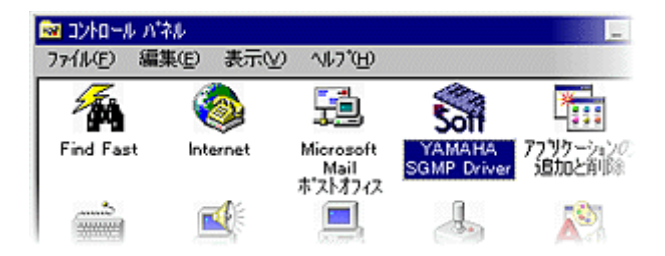

Install が完了しましたら、コンピューターを再起動してください。

また、Readme\_J.doc,LicenseJ.txt はプログラムマネージャに登録されます。 MIDPLUG ご使用前に必ずお読みください。

(注)お手持ちのコンピューターに既に「S-YG20 体験版」を Install なさっている場合は、 (注)お手持ちのコンピューターに既に「S-YG20体験版」を Install なさっ<br>これを UnInstaller で削除してから MIDPLUGの Install を行ってください。

# [コントロールパネルの操作]

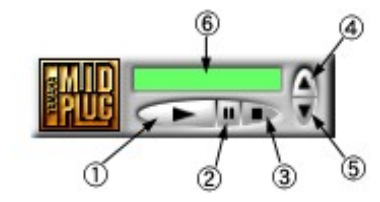

①:再生ボタン

 クリックすると演奏(MIDI ファイルの再生)を開始します。 演奏中にはボタンが押された状態になり、マークが緑色に光ります。 。<br>演奏中にはボタンが押された状態になり、マークが緑色に光ります。<br>EMBED 文中のオプションで"AUTOSTART=TRUE"になっていると、自動的に <sub>はメイヤに</sub><br>EMBED文中のオプショ:<br>ボタンが押されます。

②:一時停止ボタン

 クリックすると演奏中の曲を一時停止します。 。<br>- ^ クリックすると演奏中の曲を一時停止します。<br>- もう一度ポーズボタンをクリックするか、再生ボタンをクリックすると、 。<br>もう一度ポーズボタンをクリックするか、再生ボタ<br>一時停止していた位置から曲の演奏を再開します。 一時停止していた位置から曲の演奏を再開します。<br>③:停止ボタン

クリックすると演奏(MIDI ファイルの再生)を停止し、曲の先頭に戻ります。

④:音量アップボタン クリックする度に音量を大きくすることができます。 。<br>- クリックする度に音量を大きくすることができま<br>- 音量アップ中はボタンマークが緑色に光ります。 。<br>音量アップ中はボタンマークが緑色に光ります。<br>音量が最大になると、ボタンの中のマークが消えます。

音量が最大になると、ボタンの中のマークが消えます。<br>⑤:音量ダウンボタン クリックする度に音量を小さくすることができます。 <sup>音</sup>量ダウン中はボタンマークが緑色に光ります。 音量が最小になると、ボタンの中のマークが消えます。

⑥:ディスプレイ 再生中の MIDI ファイル名を表示します。 表示できる最大文字数は、半角で約 <sup>14</sup> 文字が目安です。

 右クリックでポップアップメニューを出します。 右クリックでポップアップメニューを<br>以下にその内容と機能を表示します。

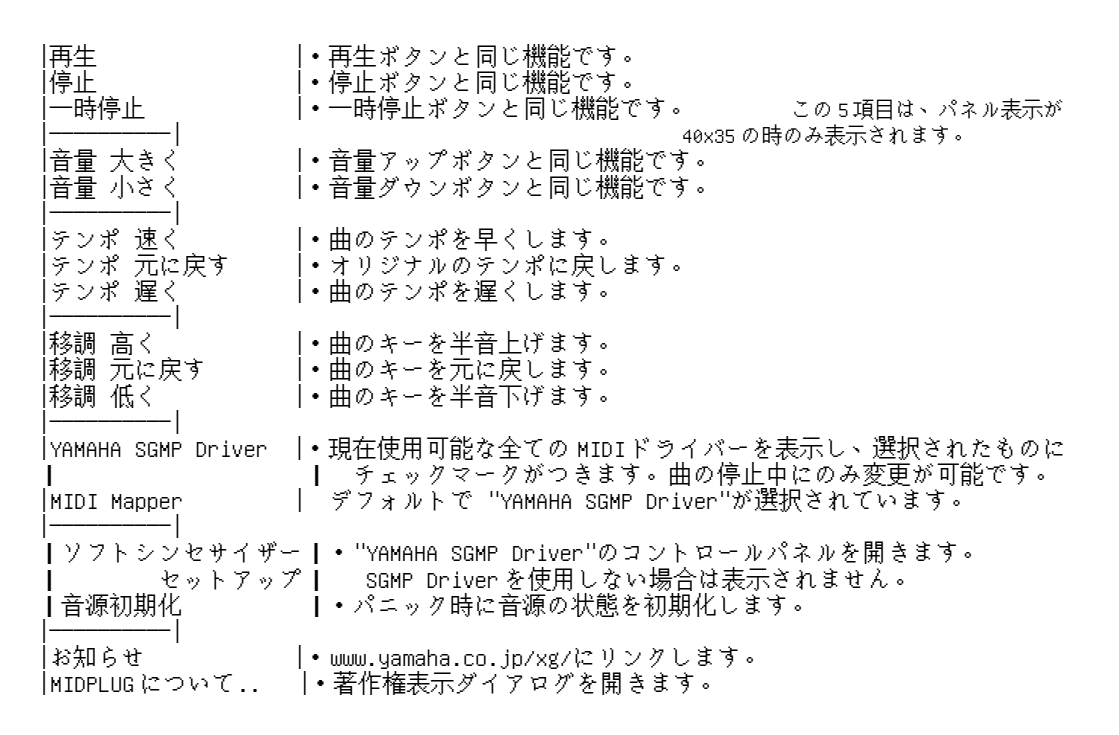

## [使い方]

MIDI ファイルのあるページを開けると、サーバー側で設定された MIDI ファイルが 転送され、演奏されます。また、MIDPLUG に特に対応していないページでも、MIDI ファイルが「xxx.mid」の形式で張り付けられているときは、自動的に MIDPLUG <sup>が</sup> 呼び出され、演奏されるようになります。 *カ*ライアント、サーバーの設定については、[**サーバーの設定**]をご覧下さい。

[HTML 文法]

(Ex.)

 <EMBED SRC="XXXXX.MID" WIDTH=150 HEIGHT=40 PANEL=0 AUTOSTART=TRUE REPEAT=TRUE EMBED SRC="XXXX\<br>TEXT="xxxxxx"> TEXT="xxxxxx"><br>コントロールパネルのサイズ指定は以下の通りです。

・"WIDTH=150 HEIGHT=40"の時、150 x 40 ドットのコントロールパネルを表示します。

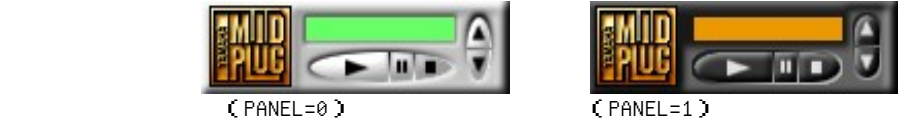

・"WIDTH=100 HEIGHT=30"の時、100 x 30 ドットのコントロールパネルを表示します。

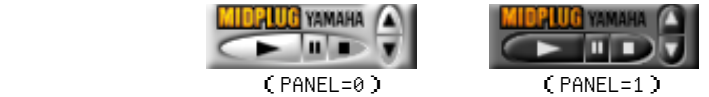

・"WIDTH=40 HEIGHT=35"の時、40 x 35 ドットのコントロールパネルを表示します。

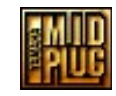

- ・"HEIGHT=0"にするとパネルを消すことができますが、この時は、コントロールは ・"HEIGHT=0"に<br>できません。 - できません。<br>・"AUTOSTART=TRUE"が標準設定で、そのページを開いたときに、自動的に演奏を
- "AUTOSTART=TRUE"が標準設定で、そのページを開いたときに、自動的に演奏を<br>開始します。"AUTOSTART=FALSE"のときは、コントロールパネルのプレイボタン - ARSOSANT-ANSE & 本平改定、<br>- 開始します。"AUTOSTART=FALSE"のときは、コントロールパネバ<br>- を押した時に初めて演奏がスタートするように設定できます。
- ー<sub>とテト</sub>したISにBDSとCR文S ハンニー アッム /にLX正くさよ / 、<br>・"REPEAT=TRUE"が標準設定で、停止ボタンが押されるまでループ演奏します。 "REPEAT=TRUE"が標準設定で、停止ボタンが押されるまでループ演奏<mark>し</mark><br>"REPEAT=FALSE"にすると、一度演奏したら曲の終わりで停止します。
- ALLEATALUS にリッヒ 没点矣ったり出り談わりくけ並じはリー<br>・"PANEL=0"の時、白基調のコントロールパネルを表示します(標準設定)。 ・"PANEL=0"の時、白基調のコントロールパネルを表示します(<br>"PANEL=1"の時、黒基調のコントロールパネルを表示します。 (40 x 35 ドットのコントロールパネルは、1種類のみなので、"PANEL="で 0/1 <sup>の</sup> どちらを選んでも同じパネルが表示されます。)
- どちらを選んでも同じパネルが表示されます。)<br>・"TEXT="の後に文字列を記入すると、その文字がディスプレイ部に表示されます。全角/ "TEXT="の後に文字列を記入すると、その文字がディスプレイ部に表示されます。全角<mark>/</mark><br>半角文字共に表示可能です。表示できる最大文字数は、半角で約 14 文字を目安にしてください。 TEXT シーベース。<br>半角文字共に表示可能です。表示できる最大文字数は、半角で約14文字を目<br>TEXT オプションを使用しない場合は、MIDI 曲のファイル名が表示されます。

## [JavaScript について]

<sub>L</sub>eavascript にって、、。<br>JavaScript は、Netscape社が開発したスクリプト言語で、HTML文書内に Script を書き込むことで JavaScript は、Netscape社が開発したスクリプト言<br>HTMLのみではできない処理を補うことができます。 MIDPLUG ver3.00b では LiveConnect に対応し、JavaScript による制御が可能になりました。 HTMLのみではできない処理を補うことができます。<br>MIDPLUG ver3.00bではLiveConnectに対応し、Java<br>使用可能な関数は以下の通りです。

class MidyPlug extends Plugin {

s nidgridg cktonds ridgin <sub>{</sub><br>play(loop[True or False], 'URL\_to song') "再生ボタン"と同じ働きをします ay(loop[True or False], 'URL\_to song<br>● "loop"は TRUEの時、loop再生します lay(loop[True or False], 'URL\_to song') "再生ボタン"と同じ働きをします<br>● "loop"は TRUEの時、loop再生します<br>● 'URL\_to song' は曲データが EMBEDされている URL です

- 
- 
- 'URL\_to song' は曲データが EMBEDされている URLです<br>• パラメータの省略は可能で、そのとき"loop"は True、再生データは現在ロードされているものとします ● パラメータの省略は可能で、そのとき"loop"はTrue、再生<br>stop(); "停止ボタン"と同じ働きをします stop(); "停止ボタン"と同じ働きをします<br>pause(); "一時停止ボタン"と同じ働きをします

```
setvol(int percent); ボリュームを整数値で設定します
     setvol(int percent);         ボリュームを整数値で設定します<br>volumeup();               "音量アップボタンと同じ働きをします
     volumedown(); "音量ダウンボタンと同じ働きをします
     volumedown();        "音量グウンボタンと同じ働きをし<br>volumedown();        "音量ダウンボタンと同じ働きをします<br>tempoup();         "テンポ 速く"と同じ働きをします
     temporeset(); "テンポ 元に戻す"と同じ働きをします
     tempodown(); "テンポ 遅く"と同じ働きをします
     .cmporeset(y, しょう) - ソッポ 遅く"と同じ働きをしま<br>tempodown(); "アンポ 遅く"と同じ働きをします
     <sub>compouswar\/,; "        "移調 高く"と同じ働きをします<br>pitchup();        "移調 高く"と同じ働きをします<br>pitchreset();        "移調 元に戻す"と同じ働きをします</sub>
     pitchdown();         "移調 元に戻す"と同じ働きをし<br>pitchdown();        "移調 低く"と同じ働きをします
     pitchnesse(\/,<br>pitchdown();        "移調 低く"と同じ働きをします<br>IsReady();         プラグインが動作可能の時、値 "TRUE"を返します
    pitchdown();        "移調 低く"と同じ働きをします<br>IsReady();        プラグインが動作可能の時、値 "TRUE"を返します<br>IsPlaying();        曲が再生中の時、値 "TRUE"を返します
    IsPlaying();        曲が再生中の時、値 "TRUE"を返します<br>IsPause();         曲が一時停止中の時、値 "TRUE"を返し
    IsPause();         曲が一時停止中の時、値 "TRUE"を返します<br>GetVolume();         現在のボリュームを取得します
ł.
以下に LiveConnect を使用したサンプル HTML を挙げておきます。これをそのままメモ帳などに写して
ご使用ください。
ベーにLivessmiest 21人)したリンクが http://www.exa.growth.catalous.catalous.catalous<br>ご使用ください。<br>これはブラウザ上にコントロールパネルの他に "Play"、"Stop"の文字が現れ、これらをクリックする
こ<br>れはブラウザ上にコントロールパネルの他に "Play"、"Stop"の文字が現れ、これらをクリックす?<br>事で MIDPLUG の制御が可能となるものです(コントロールパネルを見ると、動作が連動しているのが
事でMIDPLUGの制御が可能となるものです(コントロールパネルを見ると、動作が連動しているのが<br>分かります)。
         (※'xxxxxx.mid'の部分は、用意した MIDI ファイル名を書き込んでください。)
<html><head><title>YAMAHA MIDPLUG ver3.00b</title>
<script language="JavaScript">
<script lang<br><!-- Hide me
function play_sound() {
}document.ive me<br>function play_sound() {<br>document.embeds[0].play('xxxxxx.mid')
\mathcal{E}<sup>,</sup><br>function stop_sound() {
function stop_sound() {<br>document.embeds[0].stop()
// End Hide me -->
,<br>// End Hi<br></script>
</head>
<body bgcolor=#ffffff>
<body bg<br><center>
<center><br><hr><hr>
<font size=+2><B>
 <a href="javascript:play_sound('xxxxxx.mid')">Play</a>
 ont size=+2/\cx<br><a href="javascript:play_sound('xxxxxx.mid<br><a href="javascript:stop_sound()">Stop</a>
ر -u m er=<br>a href="j<br></B></font>
<embed src="xxxxxx.mid" width=150 height=40 autostart=false text="MIDPLUG 3">
<embed sr<br></center>
حسست<br></cente><br></body>
</html>
```
詳しくは YAMAHA Homepage をご覧下さい。

#### LiveConnect

Netscape 社の Navigator3.0 から装備された技術の名称です。LiveConnect により、ページ上にある プラグイン、Java applet、JavaScript の間で互いに通信可能になり、よりダイナミックでインタ ラクティブなページ作りが可能になりました。

## JavaScript

Netscape 社の製品 Navigator で初めて採用され、現在は Microsoft <sup>社</sup> InternetExplorer でも採用 ach pp.<br>Netscape社の製品 Navigator で初めて採用され、現在は Microsoft 社 InternetExplorer でも採用<br>されているプログラム言語です。コンパイルは不要で HTML ファイルの中に直接書き込むことができます。比較的簡易 hctsczpcなスポーツになって、アンパイルは不要でHTMLファイルの中に直<br>されているプログラム言語です。コンパイルは不要でHTMLファイルの中に直

あります。

**JAVA** 

Sun Microsystem 社が開発したプログラム開発用言語です。インターネットでは、ブラウザ上で sun Microsystem社が開発したプログラム開発用言語です。インターネットでは、ブラウザ上で<br>実行可能な、アプレットと呼ばれる小プログラムを JAVA言語を利用して作ることができます。 sun nicrosystem仕2 GDカンセン・シンのカンRadio こうこうを利用して作ることができます。<br>実行可能な、アプレットと呼ばれる小プログラムを JAVA 言語を利用して作ることができます。<br>これによりゲームやアニメーションなどを実現しているサイトも数多く存在します。JAVAでつく <sub>ベロコにな</sub>ったファーニ<sub>リ</sub>。<br>シれによりゲームやアニメーションなどを実現しているサイトも数多く存在します。JAVAでつく<br>られたプログラムは JAVAの作動環境があれば OS に依存せずに実行可能なため、ネットワーク時代 こ...<br>られたプログラムは JAVAの作動環境があれば OSに依存せずに実行可能なため、ネットワーク時代<br>のプログラム言語として注目されています。

# [サーバーの設定]

MIME type = audio/midi,audio/x-midi, audio/mid,audio/x-mid MIME type = au<br>action = binary suffix = .mid type = midi

## [使用環境]

- ・Pentium(75MHz)以上を搭載した IBM-PC 機またはその互換機(DOS/V 機)、NEC ・Pentium(75MHz)以上を搭載した IBM-PC機<br>「PC-98」シリーズ。実装メモリが 16MB 以上 - 「PC-98」シリーズ。実装メモリが 16MB 以上<br>• 「Windows95」
- 
- ・「windows95」<br>・「Windows95」<br>・コンピュータ本体に接続可能な 16 ビットサウンドカード、または本体に内蔵 ・コンピュータ本体に接続可能な 16 ビットサウン<br>- されている PCMサウンド機能(S-YG20 使用時) ・外部音源使用の場合、GM または XG に対応した MIDI 音源、および接続に必要な
- ・外部音源使用の場合、GMまた!<br>・外部音源使用の場合、GMまた! - XiamiawsとAsvape Yanasters Aapexyle Otenicial<br>- ソフトウェア/ハードウェア。<br>・Netscape Navigator 2.0以降(「LiveConnect」は Netscape Navigator 3.0以降でのみ使用可)
- ・Netscape Navigator 2.0以降(「LiveConn<br>・およびインターネットが閲覧できる環境。
- 

## [注意]

- ←<del>LAS.</del><br>● 16 ビットカラー(約 32,000 色)以上が表示可能なマシンですと、より美しいコントロールパネルが • 16ビットカラー(糹<br>- ご覧いただけます。
- Uyg、たたりdリ<br>• MIDPLUGのコントロールパネルを表示させたページから他のページに移った際に、コントロール • MIDPLUGのコントロールパネルを表示させたページから他のページに移った際に、コ<br>- パネルが残る事があります。その際には、新しいページをリロードすると消えます。 - パネルが残る事があります。その際には、新しいページをリロードすると消えます。<br>● Soft Synthesizerに関する詳しい情報は、「S-YG20 readme」もしくは YAMAHA Homepageをご覧ください。
- 
- ・MIDPLUG に関する最新情報は、下記の URL にて行っております。 ユーザー登録や MIDPLUG に関するご意見などもこちらで承っております。

http://www.yamaha.co.jp/xg/S/S.html

※文中の「Netscape Navigator(ネットスケープ・ナビゲーター)」「Windows」「Pentium」 ※文中の「Netscape Navigator(ネット)<br>- などの商品名は各社の登録商標です。 │ などの商品名は各社の登録商標です。<br>※MIDPLUG、XG、は当社の商標です。

# المبدوية WAMAHA MIDPLUG ver3.00b MIDI Implementation Chart Version : 1.02

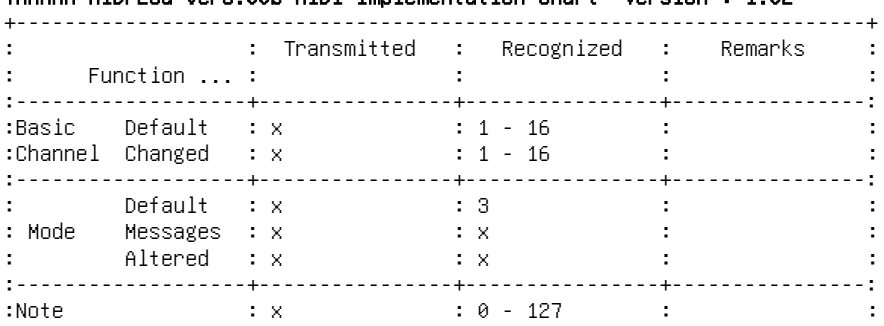

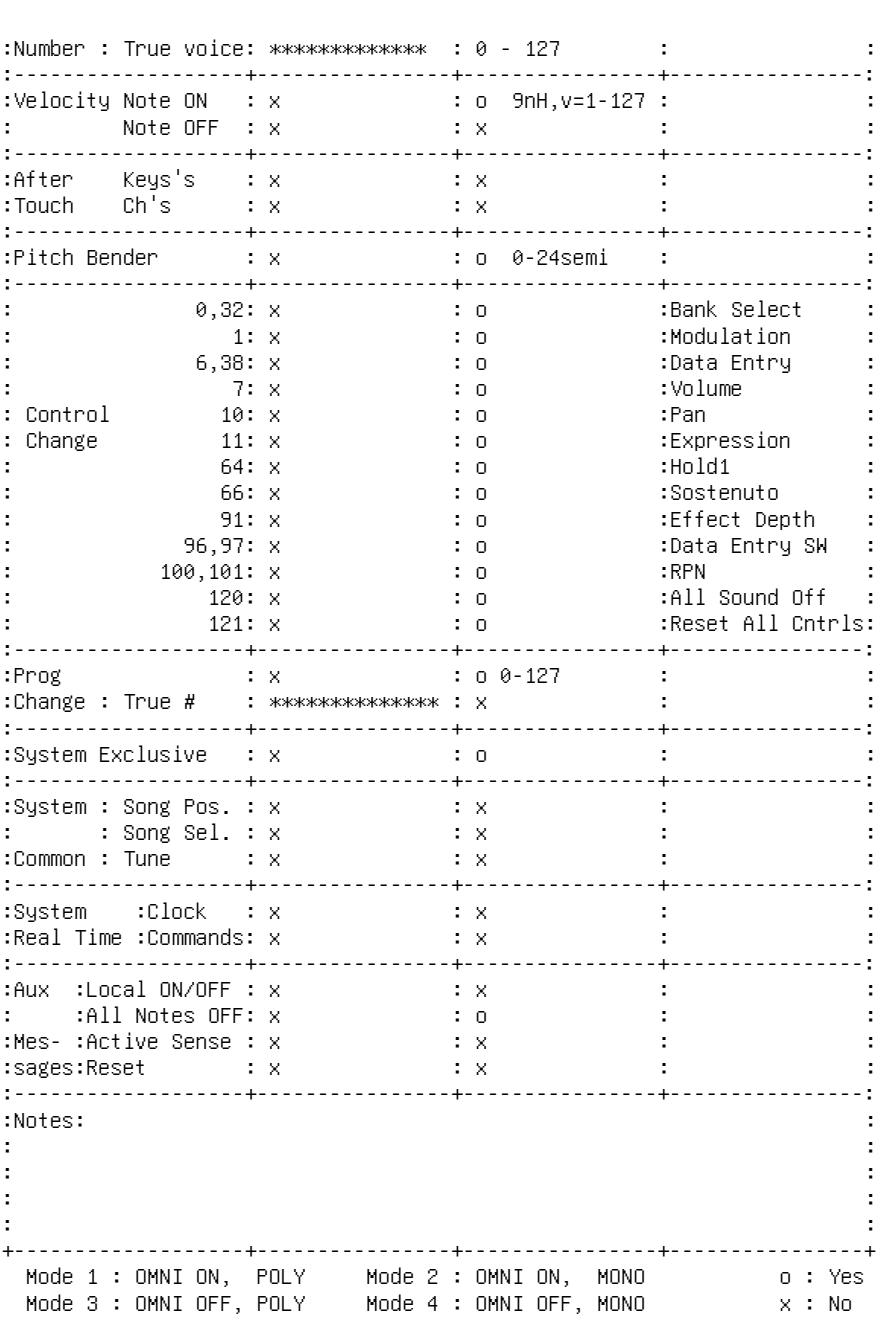

[EOF]